**Procédure pour mettre en place un tunnel pour une connexion WinSCP via dga14** 

1) Entrer dga14.jouy.inra.fr dans Host name

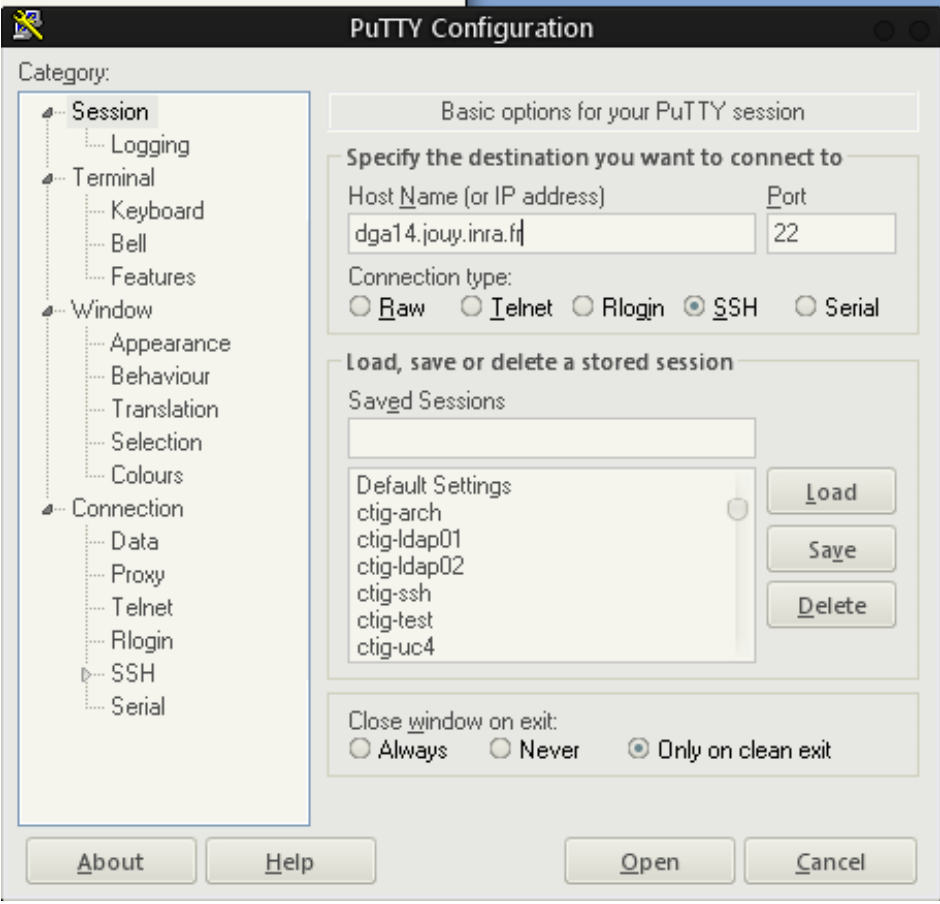

2) Cliquez sur SSH -> Tunnels et renseignez les champs comme sur l'image :

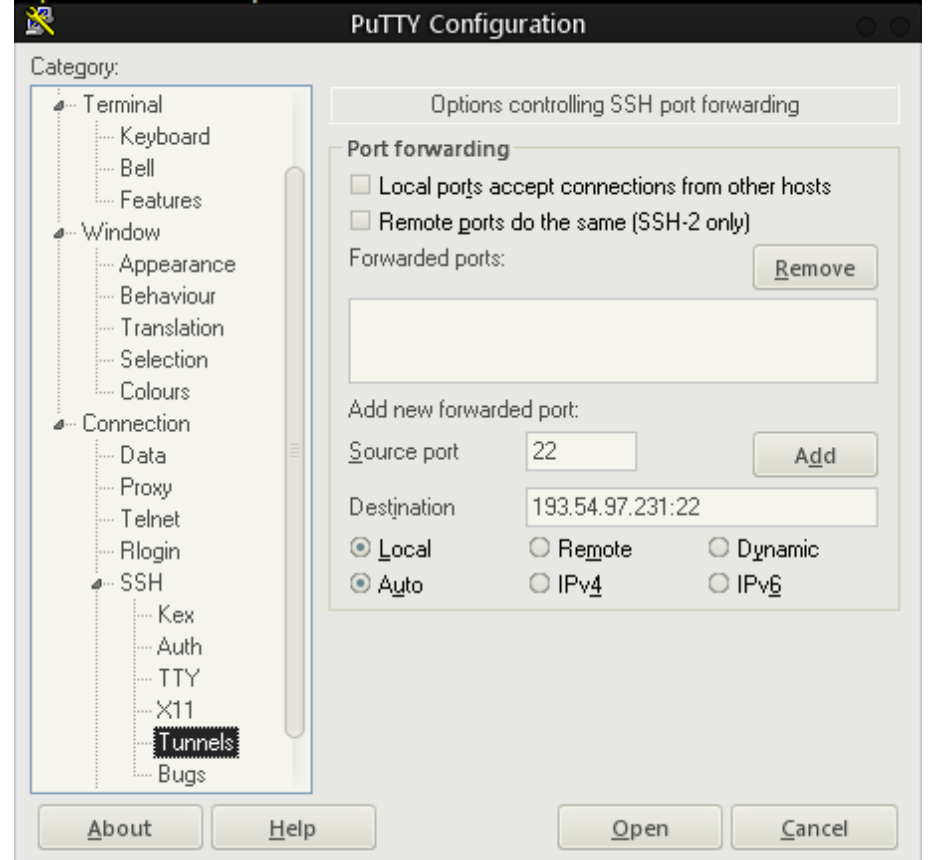

3) Cliquez sur Add, vous devez avoir ca :

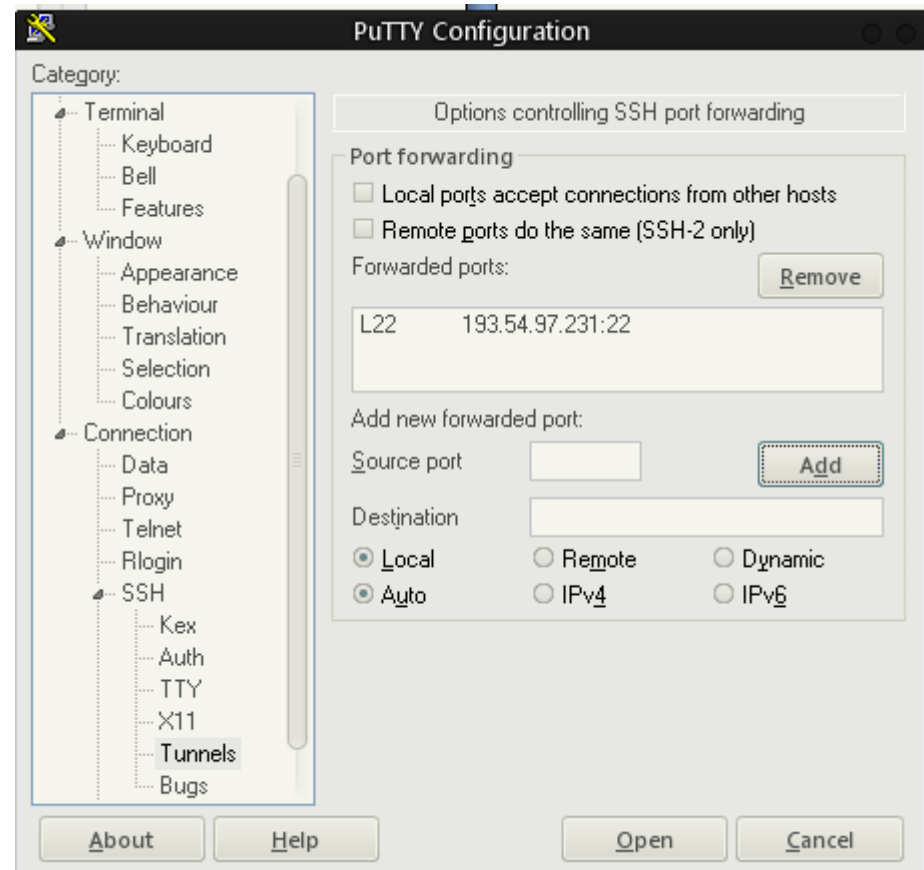

4) Pour enregistrer les paramètres et ainsi ne plus avoir à effectuer ces étapes, revenez sur l'écran Session de putty et entrez un nom dans « Saved Sessions », puis cliquez sur « Save »

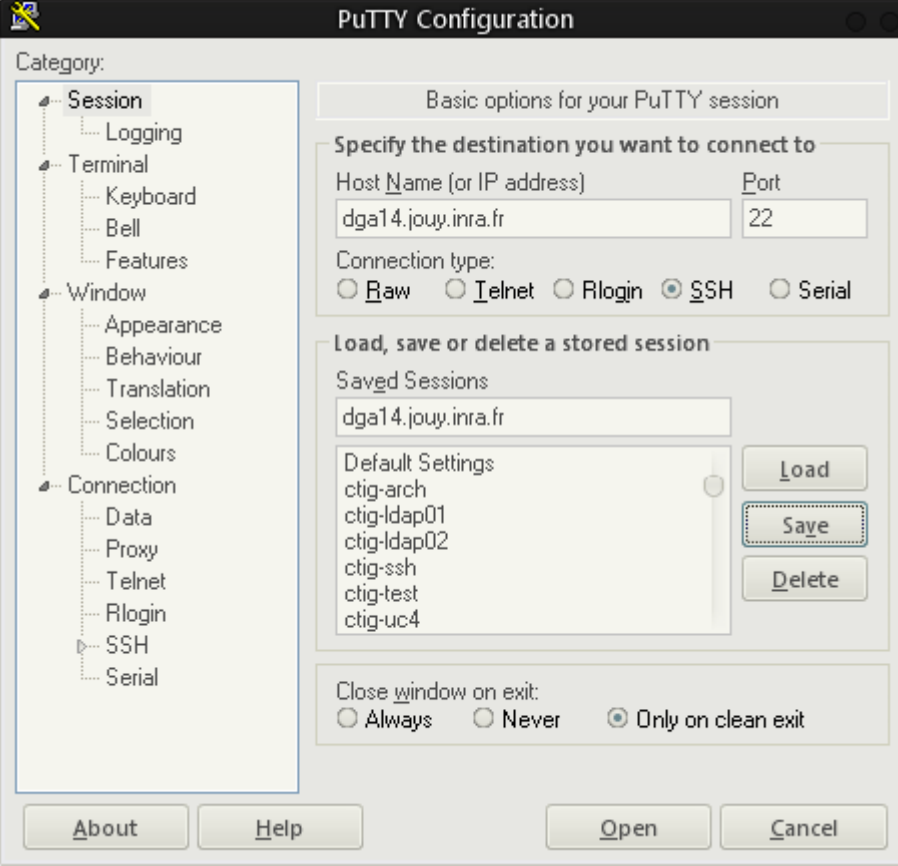

- 5) Cliquez ensuite sur Open et entrez votre login/mot de passe
- 6) Une fois connecté, laissez la fenetre Putty ouverte et ouvrez WinSCP avec les paramètres suivants (Nom d'hôte : localhost et votre login/mdp) :

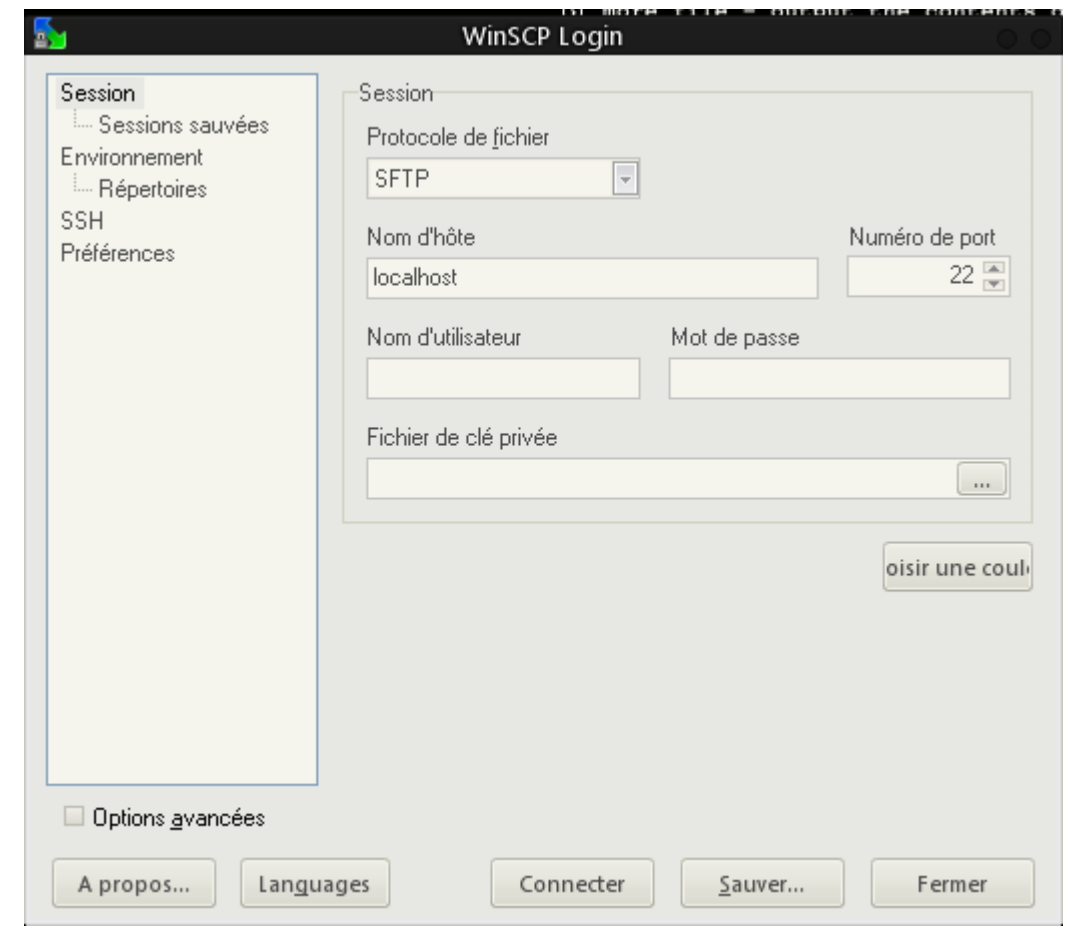

- 7) Cliquez sur connecter
- 8) Vous êtes maintenant sur dga12.

**A l'avenir pour vous reconnecter, cliquez simplement sur la session que vous avez enregistré, faites open et recommencez à l'étape 5)**